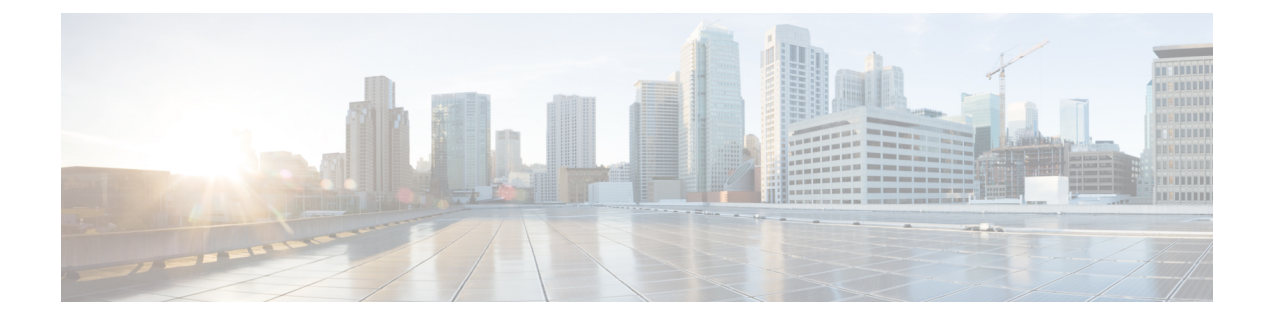

## **Cisco IMC Supervisor** パッチの更新

この章は、次の内容で構成されています。

- Cisco IMC Supervisor [パッチの更新の概要](#page-0-0) (1ページ)
- Cisco IMC Supervisor [パッチ更新の確認](#page-0-1) (1 ページ)

## <span id="page-0-0"></span>**Cisco IMC Supervisor** パッチの更新の概要

自動パッチ更新通知は Cisco IMC Supervisorで使用できます。Cisco IMC Supervisor は、Cisco の 自動ソフトウェア配布(ASD)サービスを使用して、cisco.com で使用可能な新しいパッチ更 新の有無を定期的に(14日ごとに)確認します。現在のリリース以降のパッチ更新があれば、 Cisco IMC Supervisor更新マネージャーによってパッチが Cisco IMC Supervisor 内の場所にダウ ンロードされます。たとえば、[Location] に

**/opt/infra/uploads/external/downloads/imcs/***<filename.zip>* と表示されている場合は、パッチ URL に **file:////opt/infra/uploads/external/downloads/imcs/<filename.zip>** ftp コマンドを使用できます。 その後、Shell Admin に移動して、署名済みパッチを適用できます。署名済みパッチの適用に 関する詳細については、『Cisco IMC [SupervisorShell](http://www.cisco.com/c/en/us/td/docs/unified_computing/ucs/Cisco-IMC-Sup/shell_admin_guide/1-1/b_IMC_Supervisor_Shell_Admin_Guide.html) ガイド』の「署名済みパッチを *Cisco IMC Supervisor* に適用する」の項を参照してください。[Check For Updates Now] オプションを使用 して、新しいバージョンが使用可能か手動で確認することもできます。

(注)

現在のリリースの新しいパッチ更新のみが通知されます。Cisco IMCSupervisorベースの更新は OVF ファイルには適用されません。

## <span id="page-0-1"></span>**Cisco IMC Supervisor** パッチ更新の確認

Cisco IMC Supervisor に新しいパッチ更新の有無について定期的に(14 日ごとに)チェックを 実行させるには、サポート クレデンシャルとその他の詳細を入力する必要があります。Cisco IMC Supervisorはこれらの詳細を使用して、Cisco ASD のバックエンド サービスと通信し、新 しい更新について問い合わせを行います。パッチの新しいバージョンは、Cisco IMCSupervisor アプライアンスに自動的にダウンロードされます。

手順

- ステップ **1 [Administration]** > **[Update IMCS]** を選択します。
- ステップ **2** [Update IMCS (IMCS の更新)] ページで **[Check For Updates Now (**今すぐ更新を確認**)]** を使用し て、Cisco IMC Supervisor の更新を確認します。
- ステップ3 [送信 (Submit) ] をクリックします。 レポートに最新の更新が表示されます。
- ステップ **4** [Export Report] アイコンをクリックして、レポートを PDF、CSV、または XLS 形式でエクス ポートします。
- ステップ **5 [Generate Report (**レポートの生成**)]** をクリックして、レポートを生成します。
- ステップ **6** [Download]をクリックしてレポートをダウンロードするか、または[Close]をクリックします。